# **HANDBUCH**

**Absolutwertdrehgeber mit POWERLINK EVS58-PZ EVM58-PZ ESS58-PZ ESM58-PZ**

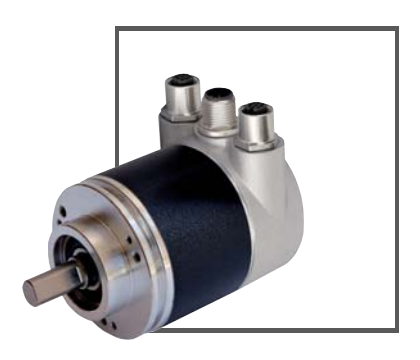

 $C<sub>6</sub>$ 

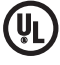

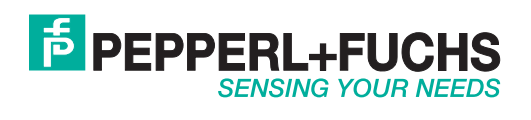

Es gelten die Allgemeinen Lieferbedingungen für Erzeugnisse und Leistungen der Elektroindustrie, herausgegeben vom Zentralverband Elektroindustrie (ZVEI) e.V. in ihrer neusten Fassung sowie die Ergänzungsklausel: "Erweiterter Eigentumsvorbehalt".

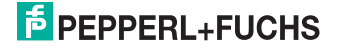

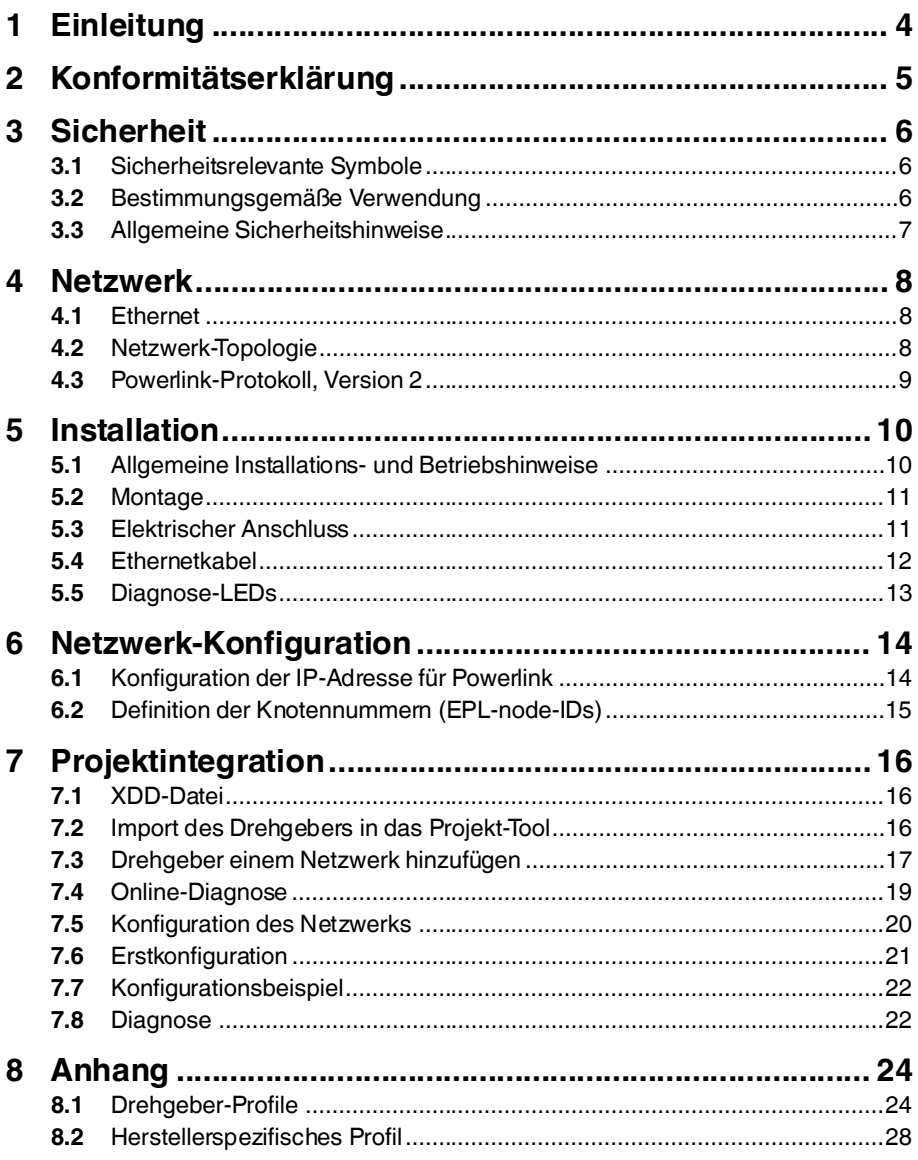

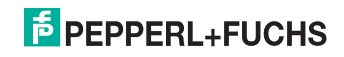

## 1 Einleitung

### **Herzlichen Glückwunsch**

Sie haben sich für ein Gerät von Pepperl+Fuchs entschieden. Pepperl+Fuchs entwickelt, produziert und vertreibt weltweit elektronische Sensoren und Interface-Bausteine für den Markt der Automatisierungstechnik.

Bevor Sie dieses Gerät montieren und in Betrieb nehmen, lesen Sie diese Betriebsanleitung bitte sorgfältig durch. Die in dieser Betriebsanleitung enthaltenen Anleitungen und Hinweise dienen dazu, Sie schrittweise durch die Montage und Inbetriebnahme zu führen und so einen störungsfreien Gebrauch dieses Produktes sicher zu stellen. Dies ist zu Ihrem Nutzen, da Sie dadurch:

- den sicheren Betrieb des Gerätes gewährleisten
- den vollen Funktionsumfang des Gerätes ausschöpfen können
- Fehlbedienungen und damit verbundene Störungen vermeiden
- Kosten durch Nutzungsausfall und anfallende Reparaturen vermeiden
- die Effektivität und Wirtschaftlichkeit Ihrer Anlage erhöhen.

Bewahren Sie diese Betriebsanleitung sorgfältig auf, um sie auch bei späteren Arbeiten an dem Gerät zur Hand zu haben.

Bitte überprüfen Sie nach dem Öffnen der Verpackung die Unversehrtheit des Gerätes und die Vollständigkeit des Lieferumfangs.

### **Verwendete Symbole**

Dieses Handbuch enthält die folgenden Symbole:

### *Hinweis!*

Neben diesem Symbol finden Sie eine wichtige Information.

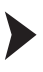

Handlungsanweisung

Neben diesem Symbol finden Sie eine Handlungsanweisung.

### **Kontakt**

Wenn Sie Fragen zum Gerät, Zubehör oder weitergehenden Funktionen haben, wenden Sie sich bitte an:

Pepperl+Fuchs GmbH Lilienthalstraße 200 68307 Mannheim Telefon: 0621 776-1111 Telefax: 0621 776-271111 E-Mail: fa-info@de.pepperl-fuchs.com

2013-05

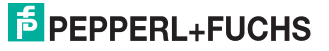

## 2 Konformitätserklärung

Dieses Produkt wurde unter Beachtung geltender europäischer Normen und Richtlinien entwickelt und gefertigt.

### *Hinweis!*

 $\frac{1}{\sqrt{2}}$ 

Eine Konformitätserklärung kann beim Hersteller angefordert werden.

Der Hersteller des Produktes, die Pepperl+Fuchs GmbH in D-68307 Mannheim, besitzt ein zertifiziertes Qualitätssicherungssystem gemäß ISO 9001.

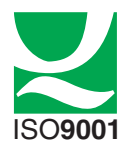

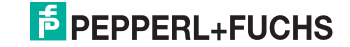

## 3 Sicherheit

### 3.1 Sicherheitsrelevante Symbole

Dieses Zeichen warnt vor einer unmittelbar drohenden Gefahr.

Bei Nichtbeachten drohen Personenschäden bis hin zum Tod.

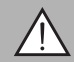

### *Warnung!*

*Gefahr!*

Dieses Zeichen warnt vor einer möglichen Störung oder Gefahr.

Bei Nichtbeachten können Personenschäden oder schwerste Sachschäden drohen.

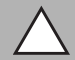

### *Vorsicht!*

Dieses Zeichen warnt vor einer möglichen Störung.

Bei Nichtbeachten können Geräte oder daran angeschlossene Systeme und Anlagen bis hin zur völligen Fehlfunktion gestört werden.

### 3.2 Bestimmungsgemäße Verwendung

Dieser Absolutwertdrehgeber erfasst den Drehwinkel und im Falle eines Multiturn-Absolutwertdrehgebers die Umdrehungen der Drehgeberwelle mit hoher Präzision und Auflösung. Den daraus gewonnenen absoluten Positionswert stellt der Drehgeber über die Powerlink-Schnittstelle gemäß Standard-Powerlink-Kommunikationsprofil (EPSG DS301) zur Verfügung. Der Drehgeber ist in ein Powerlink-Netzwerk (EPSG DS301) einzubinden und sollte nur in dieser Weise verwendet werden. Typische Anwendungen sind Positionieraufgaben und Längenmessung z. B. bei Kranen, Baumaschinen, Aufzügen und Verpackungsmaschinen.

Der Drehgeber verfügt über eine Powerlink-Schnittstelle mit integriertem Hub. Er unterstützt damit eine Daisy-Chain-Struktur mit der Profil Spezifikation EPSG DS 301 V1.1.0.

Lesen Sie dieses Handbuch sorgfältig durch. Machen Sie sich mit dem Gerät vertraut, bevor Sie das Gerät montieren, installieren und in Betrieb nehmen.

Betreiben Sie das Gerät ausschließlich wie in dieser Anleitung beschrieben, damit die sichere Funktion des Geräts und der angeschlossenen Systeme gewährleistet ist. Der Schutz von Betriebspersonal und Anlage ist nur gegeben, wenn das Gerät entsprechend seiner bestimmungsgemäßen Verwendung eingesetzt wird.

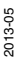

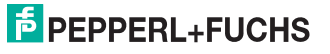

### 3.3 Allgemeine Sicherheitshinweise

Die Verantwortung hinsichtlich Planung, Montage, Inbetriebnahme, Betrieb, Wartung und Demontage liegt beim Betreiber der Anlage.

Die Installation und Inbetriebnahme aller Geräte darf nur durch eingewiesenes Fachpersonal durchgeführt werden.

Eigene Eingriffe und Veränderungen sind gefährlich und es erlischt jegliche Garantie und Herstellerverantwortung. Falls schwerwiegende Störungen an dem Gerät auftreten, setzen Sie das Gerät außer Betrieb. Schützen Sie das Gerät gegen versehentliche Inbetriebnahme. Schicken Sie das Gerät zur Reparatur an Pepperl+Fuchs.

### *Hinweis!*

 $\frac{1}{\sqrt{2}}$ 

### *Entsorgung*

Elektronikschrott ist Sondermüll. Beachten Sie zu dessen Entsorgung die einschlägigen Gesetze im jeweiligen Land sowie die örtlichen Vorschriften.

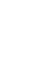

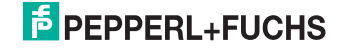

## 4 Netzwerk

### 4.1 Ethernet

Die aktuellen Entwicklungen im Bereich des Industrial Ethernet basieren auf der Vision des integrierten Zugriffs auf alle Unternehmensdaten durch ein einheitliches Kommunikationssystem. Auf höheren Ebenen der Unternehmenskommunikation stellt Ethernet das wichtigste Medium zur Datenübertragung dar. Zusammen mit anderen IT-Technologien ist Ethernet international standardisiert. Langfristig wird die Automatisierungstechnik vom rasanten Fortschritt der IT- und Web-Technologien in den Massenmärkten profittieren.

Technisch stellt Ethernet ein System mit höheren Datenübertragungsraten dar, als herkömmliche Feldbusssysteme. TCP / IP und UDP haben eine statistische Zugriffsverfahren auf das Medium, was deterministische Abläufe verhindert. Viele Entwicklungen haben ihren Fokus auf zusätzlichen Echtzeitmechanismen, wie z. B. Powerlink. Auf dem Ethernet-Protokoll wurde dadurch ein deterministisches Zeitverhalten erzielt. Der Jitter für die Synchronisation liegt bei weniger als 1 µs. Dies erlaubt die Synchronisation einer großen Zahl von Geräten in einem Netzwerk auf effektive und zuverlässige Weise.

### 4.2 Netzwerk-Topologie

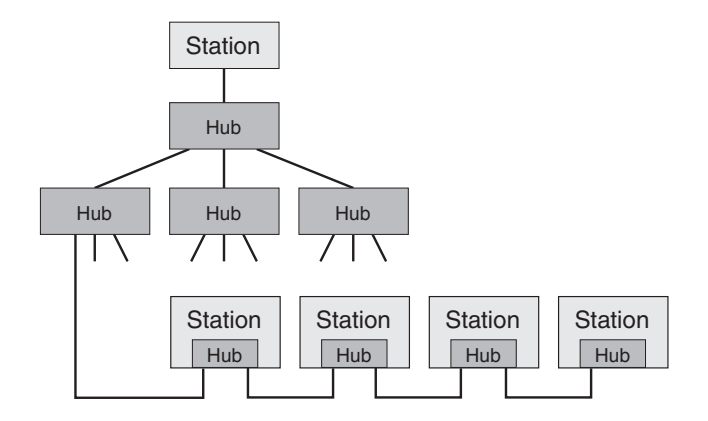

Ethernet ermöglicht verschiede Arten von Topologien. Ein Drehgeber kann entweder direkt mit einem Hub verbunden oder durch die Verwendung des integrierten Hubs seriell mit weiteren Drehgebern verkettet werden. Mit dem letztgenannten Verfahren lässt sich eine Linienstruktur aufbauen, wie sie von anderen Feldbussystemen (z. B. CANopen) bekannt ist. Die Verbindung mehrerer Drehgeber untereinander kann dabei sowohl mit straight- als auch mit crossover-

2013-05

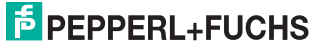

Kabeln erfolgen, da der interne Hub eine auto-crossover Erkennung unterstützt. Für eine Übertragungsrate von 100 MBit/s ist mindestens ein Cat5e-Kabel erforderlich. Zur Erhöhung der Störfestigkeit sollten nur Kabel mit paarweise verseilten Adern (AWG26) und einem Folienschirm oder Kupfergeflecht zum Einsatz kommen (S/UTP).

Wegen niedrigem Frame-Jitter und geringer Latenzzeit sind nur Hubs und keine Switches zu verwenden. Zur Erfüllung der Anforderungen an das Timing können bis zu 7 Hubs bzw. Drehgeber mit integriertem HUB mit einer maximalen Kabellänge von 100 m angeschlossen werden. Dies sind Anforderungen aus der Powerlink Spezifikation. Für weitere Informationen zu Powerlink besuchen Sie die Website **www.ethernet-powerlink.org**.

### 4.3 Powerlink-Protokoll, Version 2

Das Powerlink-Protokoll, Version 2 ist ein offenes Standard-Kommunikationsprotokoll. Dadurch bietet es für Hersteller und Anwender größtmögliche Unabhängigkeit. Die Organisation *Ethernet POWERLINK Standardization Group* kann für jede allgemeine Informationen und Unterstützung kontaktiert werden. Besuchen Sie die Webseite der Organisation: www.ethernet-powerlink.org.

Unsere Powerlink-Drehgeber unterstützen die Powerlink-Protokolle, Version 1 und Version 2. Sie müssen keine Gerätekonfiguration vornehmen, da der Drehgeber über eine automatische Erkennung verfügt. Was muss berücksichtigt werden? Es ist nicht erlaubt, das Protokoll im laufenden Betrieb zu ändern. Das Netzwerk muss sich beim Hochfahren in einem definierten Zustand bezüglich des Protokolls befinden. Dann erkennt der Drehgeber die Protokoll-Version des Telegramms.

### **Powerlink Cycle**

Das Powerlink-Protokoll bietet eine isochrone Kommunikation. Deterministische Übertragung ist eine Forderung von Hochleistungsanwendungen. Der deterministische Netzwerk-Zyklus wird erreicht mit einem Zeitfenster Prinzip, das durch den Managing Node (MN) gesteuert wird. Mit dem SoC-Telegramm (Start of Cyclic) wird der EPL-Zyklus eingeleitet. Danach sendet der Managing Node (MN) eine Anforderung an jeden Knoten, worauf der Controlled Node (CN) sofort antwortet. Dieser Rahmen wird isochrone Phase genannt und umfasst Echtzeit-Daten. Mit dem Telegramm SoA (Start of Asynchronous) wird eine asynchrone Phase gestartet. Die asynchrone Phase wird durch ein AsyncSend-Telegramm wieder geschlossen.

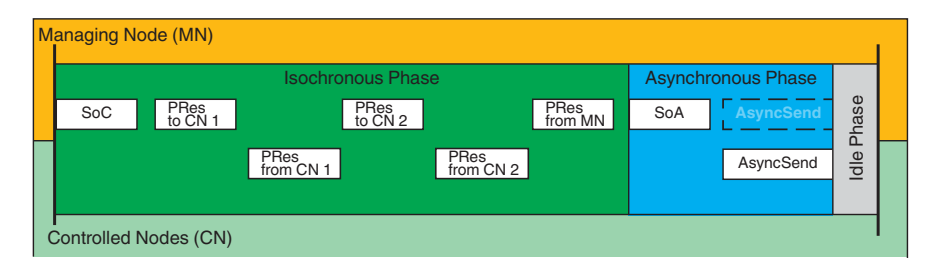

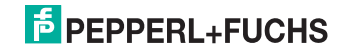

## 5 Installation

5.1 Allgemeine Installations- und Betriebshinweise

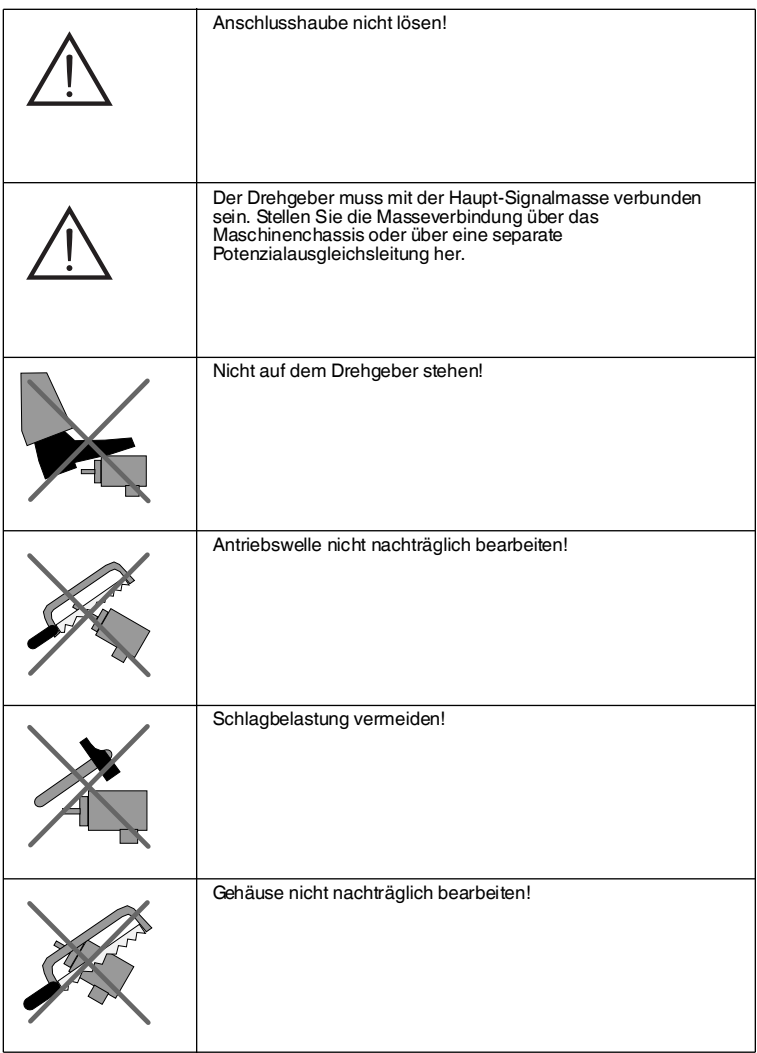

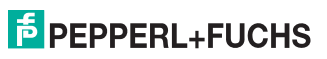

### 5.2 Montage

Die Montage des Drehgebers erfolgt abhängig von der mechanischen Ausführung von Welle und Flansch.

Vollwellengeber verfügen an der Flanschseite über eine umlaufende Synchro-Nut zur Montage mit Spannexzentern. Zudem verfügen Vollwellengeber über stirnseitige Gewindebohrungen zur Befestigung. Vollwellengeber mit Klemmflansch können am Flansch geklemmt oder mittels Befestigungswinkeln an den stirnseitigen Gewindebohrungen befestigt werden. Die Übertragung der Drehbewegung auf die Vollwelle erfolgt entweder über eine geeignete Kupplung, ein Messrad oder einen Seilzug. Kupplungen mit den benötigten Eigenschaften, Messräder unterschiedlichen Durchmessers und Belags sowie Seilzüge mit einer großen Vielfalt an Auszugslängen finden Sie in unserem reichhaltigen Drehgeber-Zubehör.

Hohlwellengeber werden direkt auf die Antriebswelle gesteckt und mittels Klemmelement mit dieser fest verbunden. Eine integrierte oder angebaute Drehmomentstütze verhindert ein Mitdrehen des Drehgebers mit der Antriebswelle.

### 5.3 Elektrischer Anschluss

Das Gerät verfügt über 3 Steckverbinder M12 x 1, 4-polig. Der mittlere Gerätestecker ist A-codiert. Über ihn erfolgt die Stromversorgung des Geräts. Die beiden äußeren Gerätebuchsen sind D-codiert. Über sie erfolgt der Geräteanschluss an Powerlink. Die beiden Geräterbuchsen für Powerlink sind gleichwertige Anschlüsse des integrierten Hubs.

#### **Steckverbinder für die Stromversorgung**

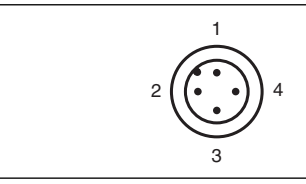

Abbildung 5.1 Anschlussbelegung Stromversorgung

- **1** + Versorgungsspannung
- **2** n. c.
- **3** Versorgungsspannung (GND)
- **4** n. c.

Das Steckergehäuse liegt auf dem Schirm.

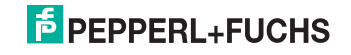

### **Ethernet-Powerlink Steckverbinder**

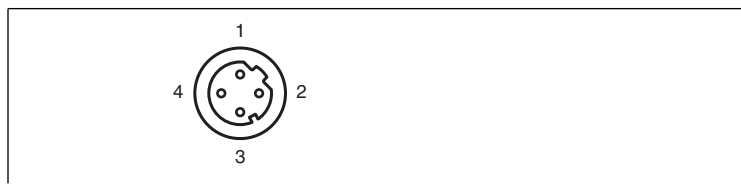

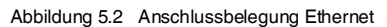

- **1** Tx+
- **2** Rx+
- **3** Tx-
- **4** Rx-

Das Steckergehäuse liegt auf dem Schirm.

### 5.4 Ethernetkabel

### **RJ45 - M12, crossed**

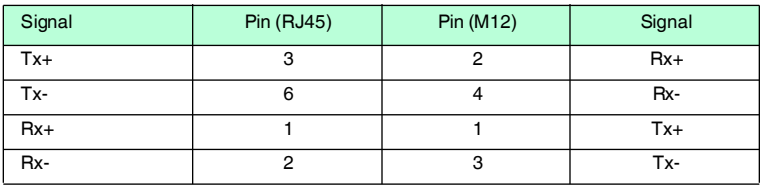

### **RJ45 - M12, straight**

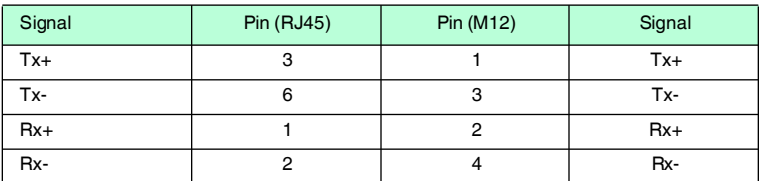

### **M12 - M12, crossed**

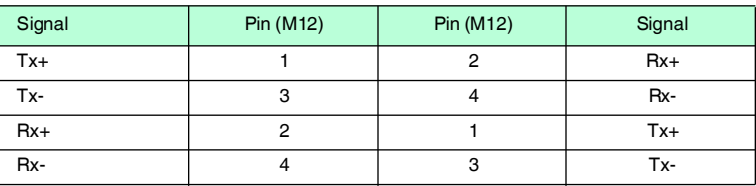

2013-05

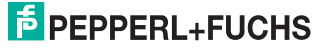

### 5.5 Diagnose-LEDs

Der Drehgeber ist auf der Rückseite mit einem LED-Fenster ausgestattet. Dort befinden sich für jeden Hub-Port eine Kombinations-LED mit der Bezeichnung "LS/DA". Zusätzlich befinden sich dort zwei LEDs zur Anzeige des Netzwerk-Status für Powerlink mit den Bezeichnungen "Fehler" und "Status". Die genaue Bedeutung der LED-Anzeige finden Sie in den folgenden Tabellen.

### **LEDs für die Hub-Ports**

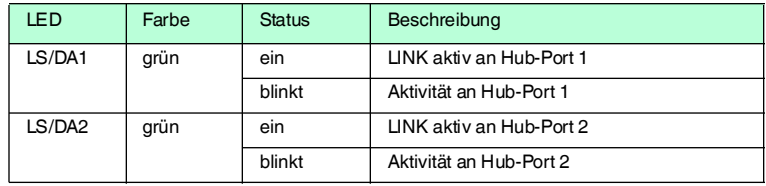

### **Funktions-LEDs für Powerlink**

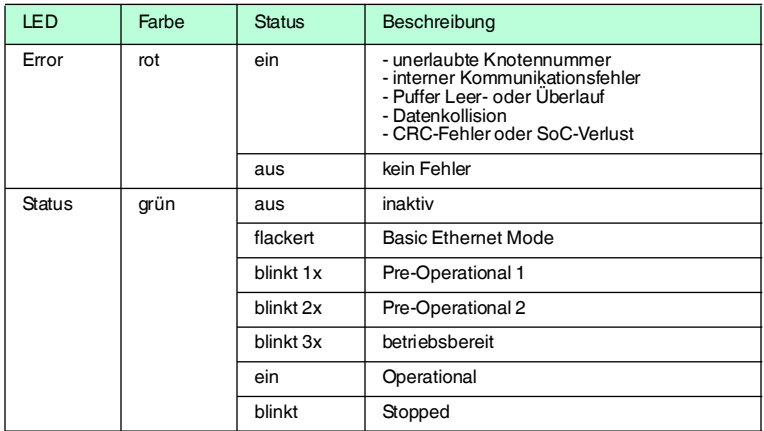

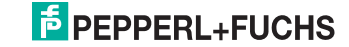

## 6 Netzwerk-Konfiguration

### *Vorsicht!*

Die Anschlusshaube darf nicht abgenommen werden

Eine Demontage der Anschlusshaube beschädigt den Drehgeber und führt zum Verlust Ihrer Gewährleistungsansprüche.

Alle zur Konfiguration notwendigen Anzeigen und Bedienelemente befinden sich frei zugänglich an der Rückseite des Drehgebers.

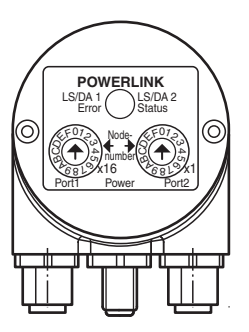

### 6.1 Konfiguration der IP-Adresse für Powerlink

### **Einstellen der Knotennummer (EPL-node-ID)**

Die Einstellung der Knotennummer erfolgt mittels der beiden Hexadezimalschalter x16 und x1. Der Bereich möglicher Knotennummern ist 1 ... 239. Innerhalb eines Powerlink-Segments kann jede Knotennummer nur einmal vergeben werden. Die eingestellte Knotennummer errechnet sich zu: Knotennummer (EPL-node-ID) = Dezimalwert $_{[Schalter x16]}$  x 16 +

Dezimalwert $_{[Schalter x1]} x 1$ .

*Beispiel*

 $[Schalter x16] = A$ ,  $[Schalter x1] = 5$ 

 $A_{\text{hex}} = 10_{\text{dex}} \times 16 = 160 + 5 = 165$ 

### **IP-Adresse für Powerlink**

Die IP-Adresse setzt sich zusammen aus einer fest vordefinierten Teiladresse (192.168.100) und der eingestellten Knotennummer (EPL-node-ID). Somit lautet die Powerlink-IP-Adresse 192.168.100.EPL-node-ID. Gemäß dem o. g. Beispiel wäre die IP-Adresse 192.168.100.165.

### **Software-Einstellung der Knotennummer**

einzustellen. Die Werkseinstellung der Software-Node-ID ist 165. Sie kann ﷺ<br>nachträglich über SDO-Telegramme in den gewünschten Wert geändert werden. ۞ Die Knotennummer kann alternativ auch durch EPL-Telegramme eingestellt werden. In diesem Fall sind beide Drehschalter für die Knotennummer auf 0 einzustellen. Die Werkseinstellung der Software-Node-ID ist 165. Sie kann

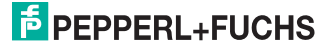

### 6.2 Definition der Knotennummern (EPL-node-IDs)

Die folgende Tabelle zeigt die Definition der Node-IDs, die in einem Powerlink-Netzwerk verwendet werden.

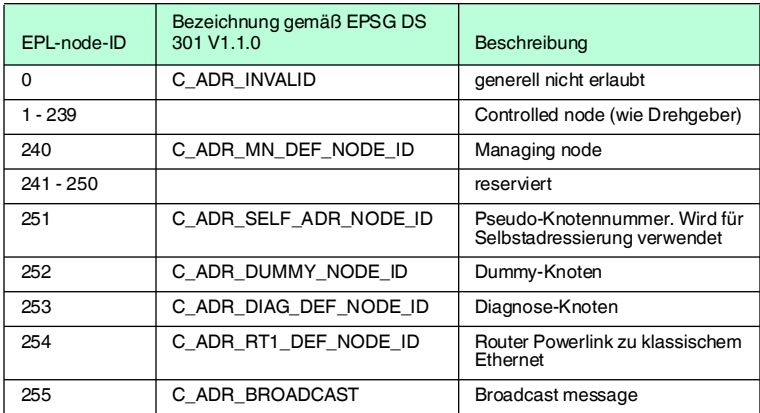

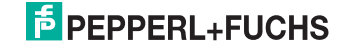

## 7 Projektintegration

Die Projektintegration ist nachfolgend am Beispiel einer B&R-Steuerung (Bernecker + Rainer Industrie Elektronik GmbH) und dem Projektierungs-Tool "Automation Studio" beschrieben. Grundsätzlich können Sie das Gerät mit jedem Projektierungs-Tool und mit jeder Hardware integrieren, welche ein Powerlink-Netzwerk nutzen.

### 7.1 XDD-Datei

Eine XDD-Datei beschreibt die Eigenschaften und Funktionen des Gerätes wie Timings und konfigurierbare Geräte-Parameter. Durch die Verwendung der XDD-Datei wird eine einfache und abstrakte Integration eines Powerlink-Gerätes in ein Projekt-Tool ermöglicht. Um das Gerät zu konfigurieren ist keine detaillierte Kenntnis von Powerlink erforderlich. Die aktuelle XDD-Datei kann von der Pepperl+Fuchs-Website heruntergeladen werden: **www.pepperl-fuchs.com**.

Das Format der XDD-Datei ist XML und ähnelt einer in der CANopen-Welt eingesetzten EDS-Datei.

### 7.2 Import des Drehgebers in das Projekt-Tool

Wählen Sie im Hauptmenue "Extras" den Eintrag "Feldbus Gerät importieren" wie im Screenshot gezeigt.

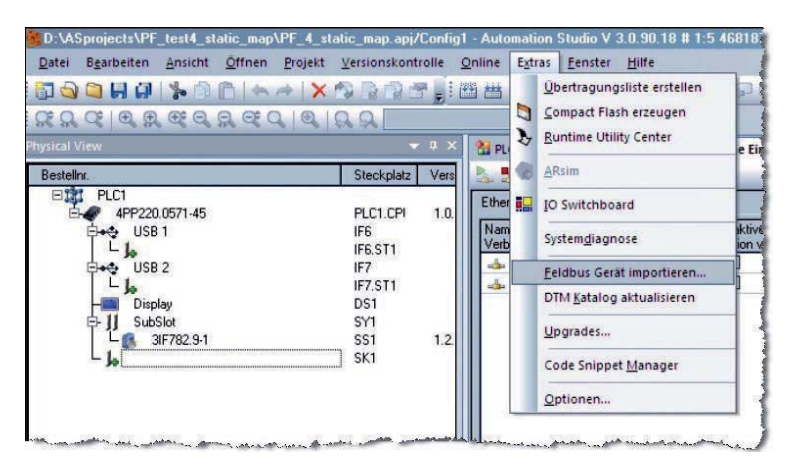

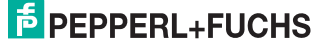

Ein neues Fenster wird geöffnet.Gehen Sie zur Auswahl "POWERLINK Geräte" und wählen Sie dort die korrekte XDD-Datei für den verwendeten Drehgeber aus.

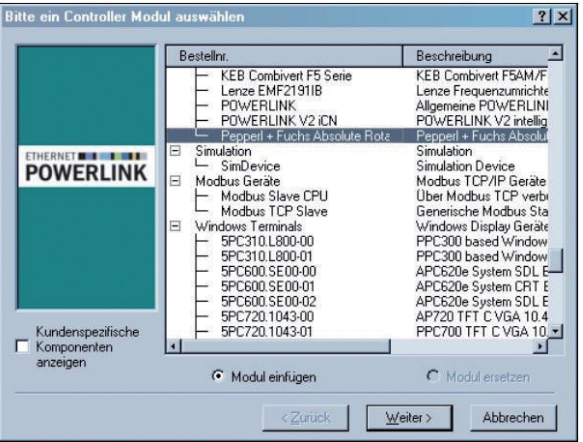

### 7.3 Drehgeber einem Netzwerk hinzufügen

Sie gelangen nun zurück zur Hauptansicht. Öffnen Sie die Interface-Karte im linken Fenster (Physical View) und wählen Sie "Öffne POWERLINK".

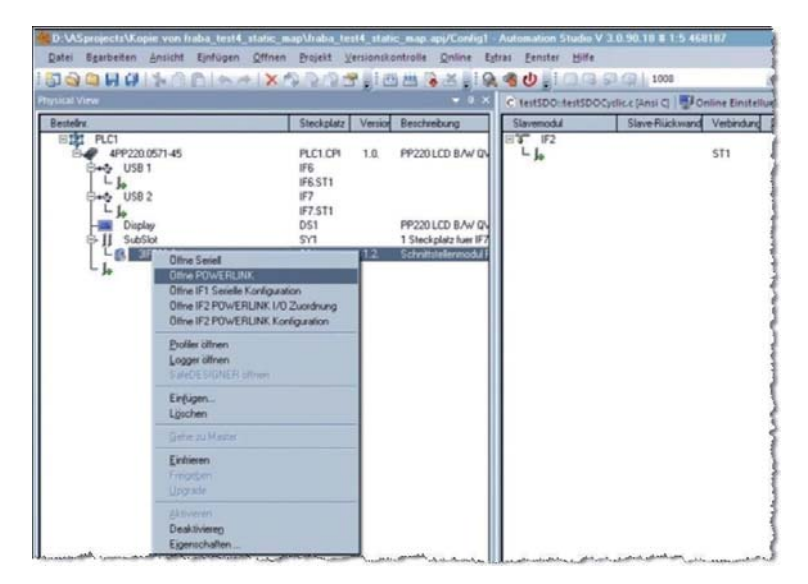

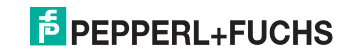

Klicken Sie in der rechten Fensterhälfte das Slave-Modul an und wählen Sie "Einfügen...".

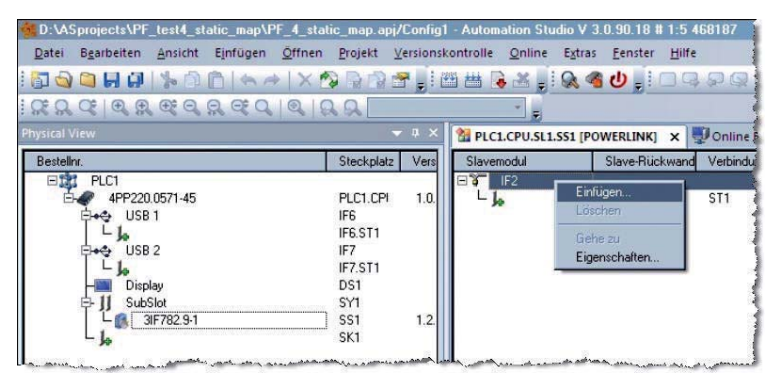

Ein neues Fenster mit der Bezeichnung "Modulparameter" öffnet sich. Tragen Sie dort im Feld "Knotennummer" die Knotennummer (EPL-Node-ID) ein.

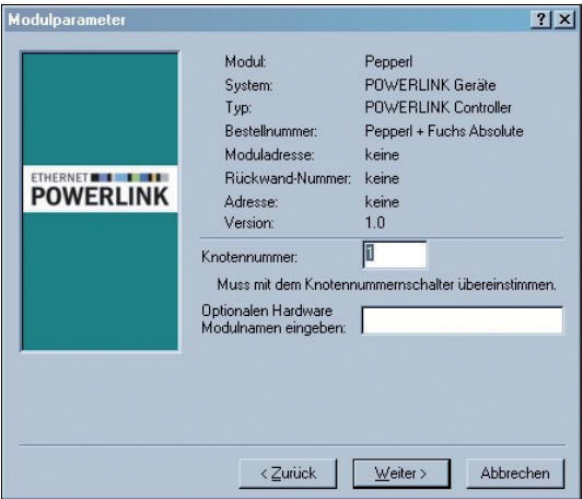

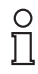

### *Hinweis!*

Achten Sie darauf, dass die hier eingetragene Knotennummer (Node-ID) mit der Einstellung der Drehschalter am Drehgeber oder mit der per Software konfigurierten Node-ID übereinstimmt.

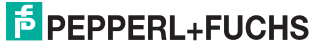

### 7.4 Online-Diagnose

Nach dieser Konfiguration können Sie im linken Teil des Fensters (Physical View) das neu hinzugefügte Gerät (P+F Absolutwert-Drehgeber) sehen. Wenn Sie dieses Gerät mit der rechten Maustaste auswählen wählen, öffnet sich die Auswahl "Öffne I/O Zuordnung".

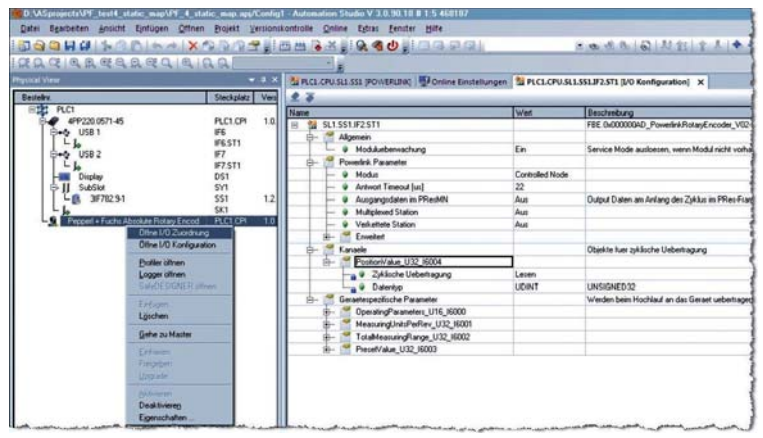

Auf der rechten Seite des geöffneten Fensters erscheint der übertragene Positionswert und der Gerätestatus.

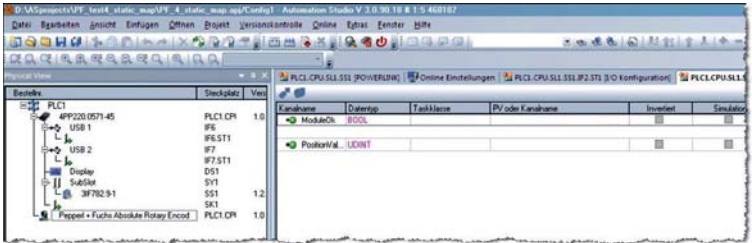

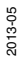

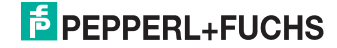

### 7.5 Konfiguration des Netzwerks

Für die Netzwerk-Konfiguration und der Einstellung der Betriebsart des Drehgebers wählen Sie auf der linken Seite (Physical View) denDrehgeber wieder aus. Mit der rechten Maustaste gelangen Sie zum Menüeintrag "Öffne I/O Konfiguration".

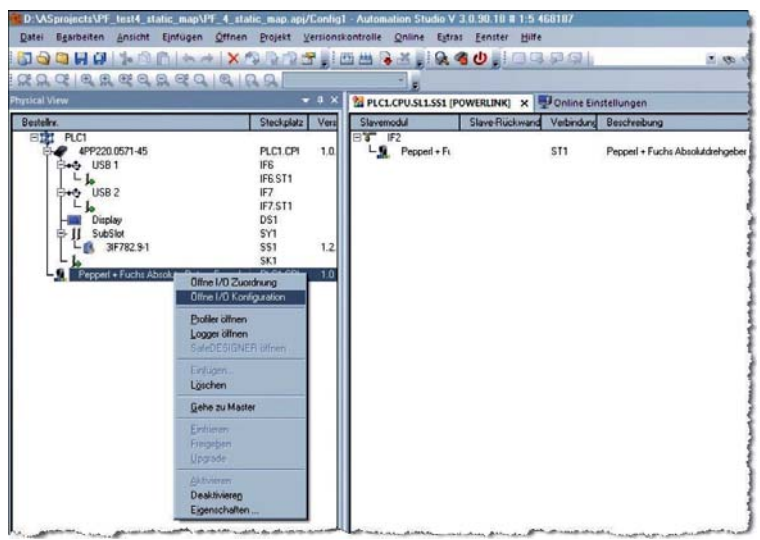

Im Abschnitt "Powerlink Parameter" entscheiden Sie, ob der Drehgeber ist eine Multiplex-Station sein soll. Die Konfiguration als Multiplex-Station bedeutet, dass die Drehgeber-Position Wert nicht in jedem Powerlink-Zyklus gelesen wird. So erreichen Sie eine kurze Zykluszeit und hohe Bandbreite der Netzwerk-Daten. Wenn der Drehgeber keine Multiplex-Station ist, führt diese Konfiguration zu einer Übertragung des Positionswertes in jedem Powerlink-Zyklus. Dadurch erreichen Sie in Ihrer Anwendung eine hohe Update-Rate. Welche Einstelluing Sie wählen, hängt ganz von Ihren Anforderungen ab. Im nächsten Konfigurationsschritt "Extended / Erweitert" stellen Sie ein, welche Einträge im Identity-Objekt 1018h gelesen und geprüft werden sollen. Dies ist nützlich, um zu gewährleisten, dass die richtigen Geräte im Netzwerk konfiguriert werden und diese zu den Projekt-Einstellungen passen. Wir empfehlen, die Kontrolle der "manufacturer-ID / Hersteller ID" und "product code / Prüfe Produktcode" zu aktivieren.

Auf der höheren logischen Ebene sehen Sie den Abschnitt "Channel / Kanaele". Hier sehen Sie die Positionsdaten, welche auf die Ausgangsdaten gemappt werden können (Objekt 6004h). Das Mapping ist fest, eine Änderung ist nicht möglich.

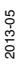

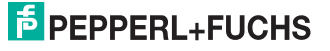

### 7.6 Erstkonfiguration

Im Abschnitt "Device Specific Parameter / Gerätespezifische Parameter" werden die konfigurierten Werte für die angezeigten Parameter in der Start-up-Phase übertragen. Dies ist jedoch nur der Fall, wenn die Konfiguration des Drehgebers verändert wurde, sie sich also von den Werten im Projekt-Tool unterscheidet.

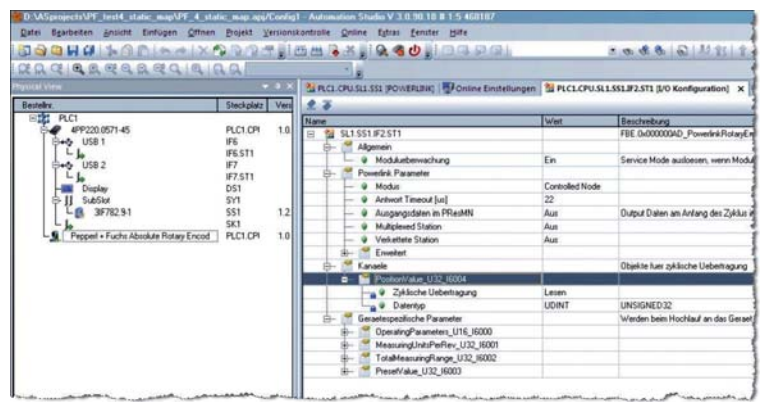

Die angezeigten Parameter enthalten in ihrer Bezeichnung die Nummer des Objekts und den Objektnamen aus dem Geräteprofil DS-406 siehe Kapitel 8.1. Außerdem wird der Datentyp in Kurzform als "U16" (unsigned 16 Bit) und "U32" (unsigned 32 Bit) angegeben. Im Feld "Initialwert" kann der gewünschte Wert eingetragen werden. Im Fall eines Drehgeber-Austauschs wird der Managing Node (Master) die geänderte Konfiguration erkennen und überträgt den Anfangswert auf das neue Gerät. Dies ermöglicht einen einfachen Austausch und eine einfache Erstintegration.

### *Hinweis!*

 $\frac{1}{\sqrt{2}}$ 

In Bezug auf den "Presetwert" raten wir zu besonderer Vorsicht. Wenn der Drehgeber getauscht wird, macht die Übertragung der Objekte 6000h, 6001h und 6002h Sinn. Aber der eingestellte Wert des Objekts 6003h (Presetwert) wird ebenfalls an der aktuellen Position übertragen. Der Anwender hat zu prüfen, ob dies den Anforderungen in den Applikation entspricht. Dies wird in der Regel nicht der Fall sein. Zur Einstellung des Preset-Wertes stehen grundsätzlich 2 Verfahren zur Verfügung:

#### **Verfahren 1**

Fahren Sie die Anlage in die gewünschte Position und setzen Sie den Pesetwert als Startwert neu.

### **Verfahren 2**

Fahren Sie die Anlage in die gewünschte Position. Senden Sie nun ein SDO-Konfigurationstelegramm im Powerlink-Zyklus um den Presetwert neu zu setzen. Wir empfehlen, dieses Verfahren zu nutzen.

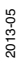

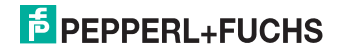

### 7.7 Konfigurationsbeispiel

Entnehmen Sie dem Typenschild die Typenbezeichnung Ihres Drehgebers. Laden Sie das zugehörige Datenblatt von der Pepperl+Fuchs Website: **www.peperl-fuchs.com**.

Das hier gezeigte Beispiel bezieht sich auf folgenden Drehgebertyp: 13 Bit Singleturn-Auflösung = 8192 Schritte pro Umdrehung 12 Bit Multiturn-Auflösung = 4096 Umdrehungen

In dem Beispiel wurden als Startwerte 3600 Messschritte pro Umdrehung (Objekt 6001h) und ein Gesamtmessbereich von 7200 Messschritten gesetzt. Der Drehgeber berechnet nun intern einen Skalierungsfaktor um die physikalische Auflösung auf die Erfordernisse des Anwenders anzupassen. Der Drehgeber liefert somit 3600 Messschritte pro Umdrehung mit einer Auflösung von 0,1 Grad. Nach zwei Umdrehungen beginnt der Positionswert wieder bei 0. Eine mechanische Sperre am Ende des Messbereichs gibt es nicht. Bedenken Sie, dass die spezifischen Werte für die Objekte 6001h und 6002h im Drehgeber nur dann wirksam sind, wenn im Objekt 6000h das Bit 2 auf eins gesetzt ist (SFC = 1). Andernfalls wird der Positionswert mit der physikalischen Auflösung ausgegeben und die Startwerte werden ignoriert. Mit dem Presetwert können Sie die Drehgeber-Position auf den in Ihrer Anwendung gewünschten Positionswert setzen. Innerhalb des Sensors wird ein Offset ermittelt und in einem nichtflüchtigen Speicher abgelegt (Objekt 6509h).

Denken Sie daran, einen Speicherbefehl an den Drehgeber zu senden. So werden der eingestellte Sollwert und der berechnete Offsetwert im Drehgeber nichtflüchtig gespeichert und stehen auch nach einem Stromausfall zur Verfügung. Für die Speicherung muss ein SDO-Befehl verwendet und eine spezifische Signatur "save" in das Objekt 1010h geschrieben werden.

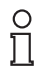

### *Tipp*

Weitere Informationen finden Sie im Profil **EPSG DS 301 V1.1.0**.

### 7.8 Diagnose

Falls Schwierigkeiten auftreten, ist es möglich, eine Diagnose mittels Standard-Ethernet-Tools wie Wireshark (http://www.wireshark.org) durchzuführen. Es ist eines von vielen Werkzeugen auf dem Markt, die verwendet werden können, da Powerlink mit Standard-Ethernet-Frames arbeitet. Mit diesem Tool ist eine Interpretation von Ethernet-Frames gemäß Powerlink möglich. Sie müssen nur genau den richtigen Filter "EPL" auswählen, dann steht Ihnen ein mächtiges Werkzeug zur Verfügung. Bei auftretenden Problemen empfiehlt es sich, die durchgeführte Analyse zu protokollieren. Dieses Protokoll können Sie zur weiteren Auswertung auch an Pepperl+Fuchs senden. Erfahrungsgemäß hat dieses Tool einige Einschränkungen bei sehr niedrigen Powerlink-Zyklen. Auch auf die Zeitstempel und die Reihenfolge der aufgezeichneten Telegramme sollte man nicht blind vertrauen. In diesen Fällen empfehlen wir dringend das "Time Logger Modul" von Bernecker + Rainer, um zeitkritische Sachverhalte aufzuspüren und zuverlässige Protokolle zu erhalten.

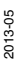

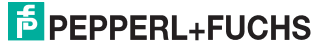

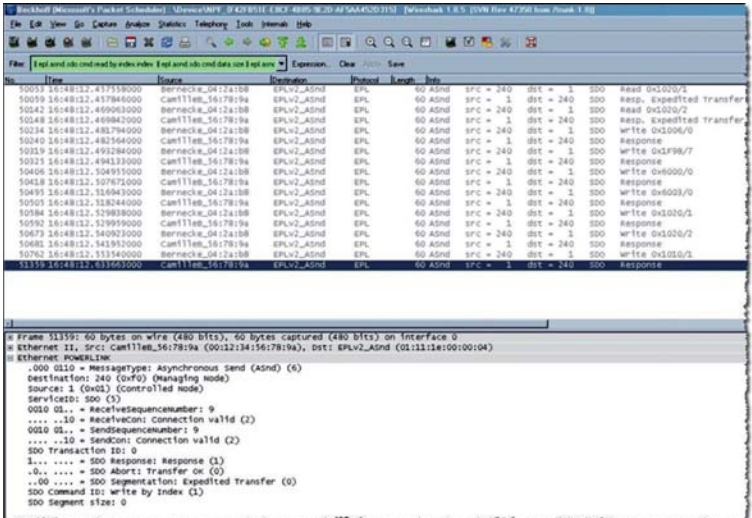

In diesem Screenshot sehen Sie ein Protokoll von Konfigurationstelegrammen (SDO-Nachrichten). In der rechten Spalte werden die Telegramme, sowie das zugehörige Objekt mit Subindex angezeigt. Auf diese Weise ist es einfach, zu kontrollieren welche Parameter / Objekte des Drehgebers eingestellt sind. Um diese Art der Ansicht zu erhalten, müssen Sie den Filter in der folgenden Weise einstellen:

epl.asnd.sdo.cmd.response || epl.asnd.sdo.cmd.read.by.index.index || epl.asnd.sdo.cmd.data.size || epl.asnd.sdo.cmd.write.by.index.data

Das Symbol || steht für eine logische ODER-Verknüpfung. Mit dem obigen Beispiel möchten wir nur eine Vorstellung davon geben, wie eine Diagnose möglich ist. Daneben gibt es viele weitere Möglichkeiten, eine Diagnose mit anderen Tools oder Filter-Einstellungen durchzuführen.

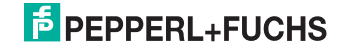

## 8 Anhang

### 8.1 Drehgeber-Profile

Für das Powerlink-Protokoll wurden die CANopen Device Profile übernommen, um den Integrationsaufwand für den Anwender zu minimieren. Dies bedeutet für Drehgeber, dass die Geräteparameter dem Profil DS406 entsprechen. In der folgenden Tabelle sind die unterstützten Parameter aufgelistet.

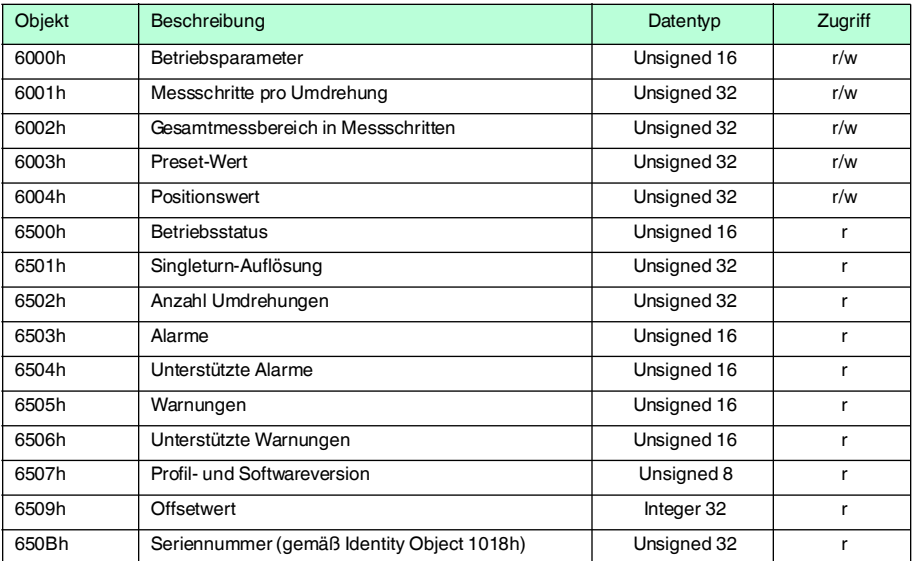

### **Objekt 6000h: Betriebsparameter**

Das Objekt enthält die Parameter für die Codewechselrichtung (cw/ccw), Inbetriebnahmediagnose und Skalierungsfunktionen.

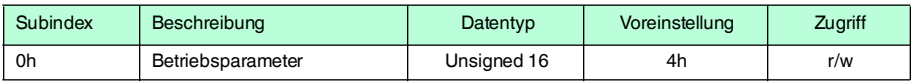

### **Codewechselrichtung**

Die Codewechselrichtung definiert die Drehrichtung der Drehgeberwelle, in die der ausgegebene Positionswert steigt beim Blick auf die Drehgeberwelle.

### **Skalierungsfunktion**

Mit dem Parameter Skalierungsfunktion wird festgelegt, ob der Positionswert des Drehgebers mit den physikalischen Messschritten korrespondiert (Skalierungsfunktion deaktiviert) oder ob die Ausgabe mit den in den Objekten 6001h und 6002h gesetzten Werten skaliert wird (Skalierungsfunktion aktiviert).

2013-05

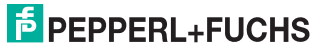

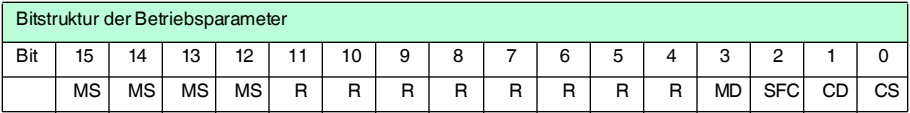

**MS:** herstellerspezifische Funktion (nicht verfügbar)

- **R:** reserviert für künftige Anwendungen
- **MD:** Messrichtung (nicht verfügbar)
- **SFC:** Skalierungsfunktion (0 = deaktiviert, 1 = aktiviert)
- **CD** Inbetriebnahmediagnosefunktion (nicht verfügbar)
- **CS:** Codewechselrichtung (0 = im Uhrzeigersinn, cw, 1 = gegen den Uhrzeigersinn, ccw)

#### **Objekt 6001h: Messschritte pro Umdrehung**

Dieses Objekt legt die Anzahl der unterscheidbaren Messschritte pro Umdrehung fest. Beachten Sie, dass der hier eingetragene Wert nicht größer sein darf als die phsikalische Anzahl der Messschritte, siehe Objekt 6501h.

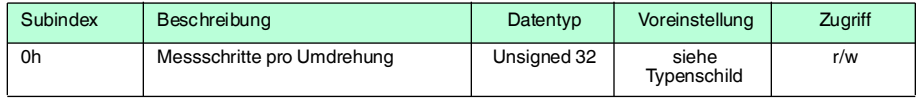

#### **Hinweis:**

Die XDD Datei enthält als Standardwert 2000 hex. Dieser Wert muss im Projekt-Tool auf den spezifischen Geberwert angepasst werden. Beachten Sie dazu das Typenschild und den Typenschlüssel auf dem Datenblatt.

#### **Objekt 6002h: Gesamtmessbereich in Messschritten**

Dieses Objekt legt die Anzahl der unterscheidbaren Messschritte über den gesamten Messbereich fest. Beachten Sie, dass der hier eingetragene Wert nicht größer sein darf als die phsikalische Anzahl der Messschritte des Drehgebers pro Umdrehung, multipliziert mit der Anzahl der möglichen unterscheidbaren Umdrehungen (Multiturn), siehe Objekte 6501h und 6502h.

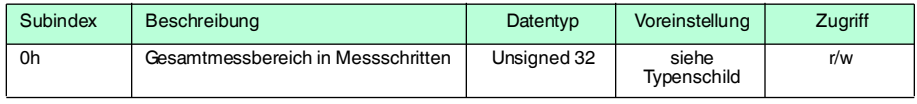

### **Hinweis:**

Die XDD Datei enthält als Standardwert 1000 hex. Dieser Wert muss im Projekt-Tool auf den spezifischen Geberwert angepasst werden. Beachten Sie dazu das Typenschild und den Typenschlüssel auf dem Datenblatt.

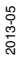

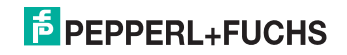

#### **Objekt 6003h: Preset-Wert**

In diesem Objekt lässt sich ein voreingestellter Positionswert, der Preset-Wert des Drehgebers definieren. In beliebiger Wellenposition kann der aktuell ausgegebene Positionswert auf den Preset-Wert eingestellt werden, z. B. um die Nulllage zu kalibrieren.

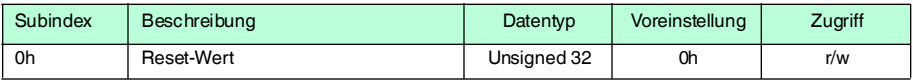

#### **Objekt 6004h: Positionswert**

Dieses Objekt enthält den aktuellen Positionswert des Drehgebers.

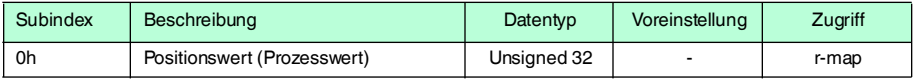

### **Objekt 6500h: Betriebsstatus**

Dieses Objekt stellt den Betriebszustand des Drehgebers dar. Es informiert über interne programmierte Drehgeberparameter..

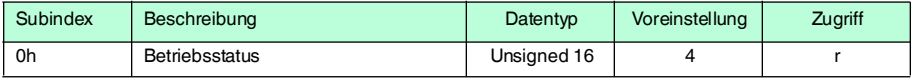

#### **Objekt 6501h: Singleturn-Auflösung**

Das Objekt enthält die physikalischen Messschritte pro Umdrehung des Absolutwert-Drehgebers. Beachten Sie, dass ein in Objekt 6001h geschriebener Wert nicht höher sein darf, als der hier definierte Wert.

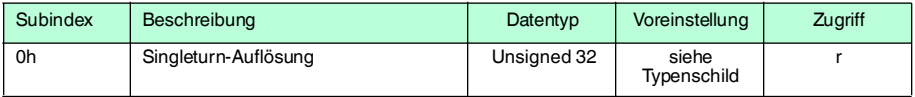

#### **Objekt 6502h: Anzahl Umdrehungen**

Das Objekt enthält die anzahl der unterscheidbaren Umdrehung des Absolutwert-Drehgebers. Beachten Sie, dass ein in Objekt 6002h geschriebener Wert nicht höher sein darf, als das Produkt des hier definierten Wertes und dem in Objekt 6501h definierten Wert.

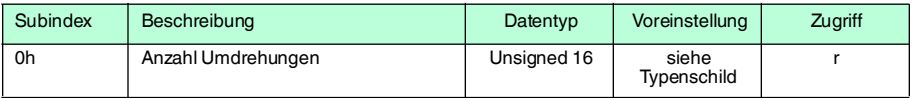

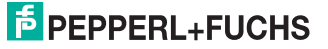

### **Objekt 6503h: Alarme**

Das Objekt enthält den Status der Alarme des Absolutwert-Drehgebers.

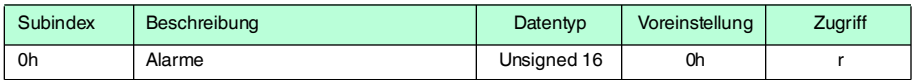

### **Objekt 6504h: Unterstützte Alarme**

Das Objekt enthält eine Liste der unterstützten Alarme des Absolutwert-Drehgebers.

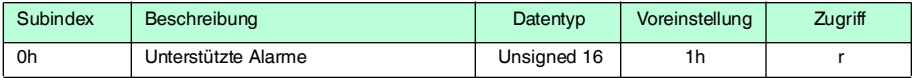

### **Objekt 6505h: Warnungen**

Das Objekt enthält den Status der Warnungen des Absolutwert-Drehgebers.

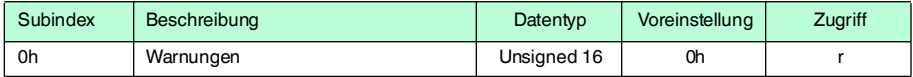

### **Objekt 6506h: Unterstützte Warnungen**

Das Objekt enthält eine Liste der unterstützten Warnungen des Absolutwert-Drehgebers.

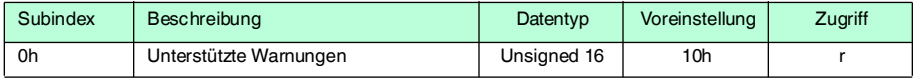

#### **Objekt 6507h: Profil- und Softwareversion**

Das Objekt enthält die implementierte Profilversion und die herstellerspezifische Softwareversion des Absolutwert-Drehgebers.

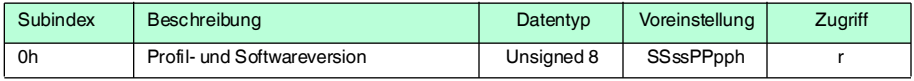

Der Wert ist in einen Teil für die Profilversion und einen Teil für die Softwareversion geteilt. Jeder dieser Teile untergliedert sich in Teile für die Hauptund Unterversion.

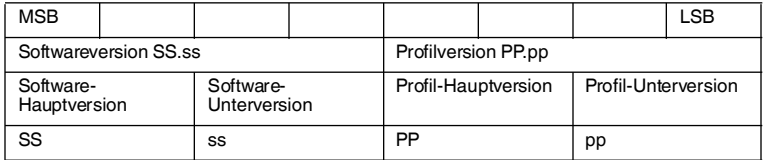

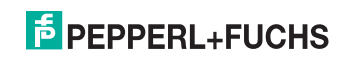

#### **Objekt 6509h: Offsetwert**

Das Objekt enthält den Offsetwert. Dieser wird vom Drehgeber automatisch beim aktivieren der Presetfunktion aus der physikalischen Wellenstellung und dem Presetwert berechnet. Der ausgegebene Positionswert entspricht dem Wert der physikalischen Wellenstellung um den Offsetwert verschoben.

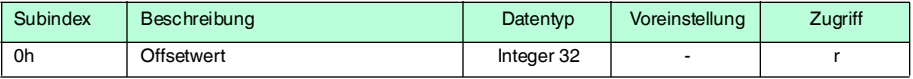

#### **Objekt 650Bh: Seriennummer**

Das Objekt enthält die Seriennummer des Absolutwert-Drehgebers. Die Seriennummer ist identisch mit dem Wert in Objekt 1018h, Subindex 4h.

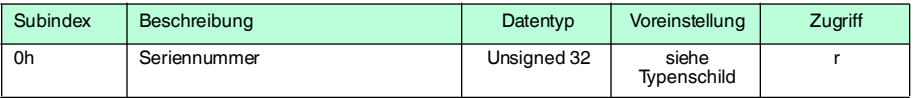

### 8.2 Herstellerspezifisches Profil

Der Drehgeber unterstützt zusätzlich zu den Standard-Profilen weitere, herstellerspezifische Objekte für die Konfiguration und Parametrierung. Nachstehend finden Sie eine Auflistung und Erklärung der herstellerspezifischen Objekte.

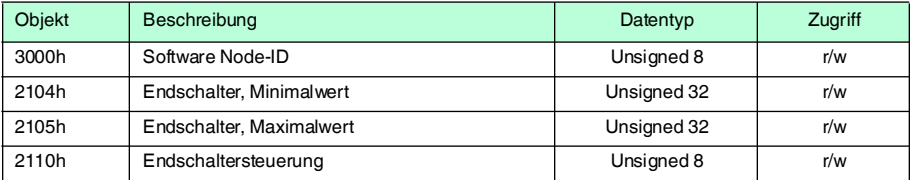

### **Objekt 3000h: Software Node-ID**

Dieses Objekt definiert die Einstellung der Knoten-ID des Encoders per Software. Die Werkseinstellung für die Knoten-ID ist 165 dezimal (A5h). Falls ein anderer Wert gewünscht wird, kann dieser durch SDO Telegramme geändert werden.

**Hinweis:**Um die Einstellung nichtflüchtig im EEPROM des Drehgebers zu speichern verwenden Sie Objekt 1010h.

Der Anwender ist verantwortlich für die richtige Einstellung Node-ID im Netzwerk, um die doppelte Vergabe einer Node-ID und daraus resultierende Konflikte zu verhindern. Dieses Objekt ist "hard-wired" mit dem Objekt 1F93h Subindex 3 "SWNodeID\_U8, um die Datenkonsistenz zu gewährleisten. Wenn Objekt 1F93h Sub-Index 3 geändert wird, dann wird der Wert auch automatisch im Objekt 3000h übernommen. Das Objekt 3000h wurde eingeführt, um dem Anwender eine einfache Art der Konfiguration im Automation Studio von B&R (Bernecker + Rainer Industrie Elektronik GmbH) zu bieten.

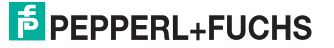

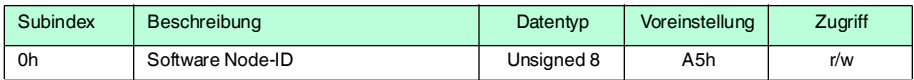

#### **Objekt 2104h: Endschalter, Minimalwert**

Dieses Objekt definiert den Minimalwert für den Arbeitsbereich des Drehgebers. Der Wert muss kleiner sein als der in Objekt 6002h definierte Gesamtmessbereich. Wenn der Endschalter-Minimalwert erreicht oder unterschritten ist, so wird Bit 30 im Positionswert (Objekt 6004h) gesetzt. Das Bit wird erst wieder zurückgesetzt, wenn die Position den Endschalter-Minimalwert überschreitet. Die Funktion des Endschalters kann aktiviert / deaktiviert werden, siehe Objekt 2110h: Endschaltersteuerung.

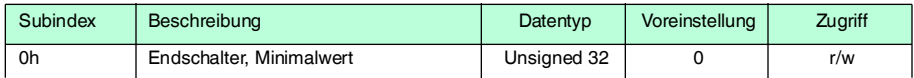

#### *Auswirkung auf Objekt 6004h*

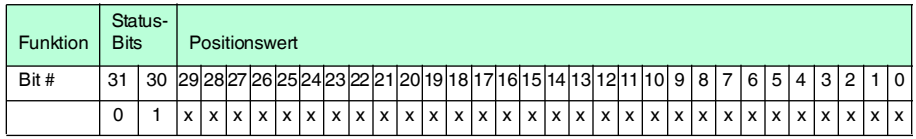

x = 1 oder 0, abhängig vom Positionswert

#### **Objekt 2105h: Endschalter, Maximalwert**

Dieses Objekt definiert den Maximalwert für den Arbeitsbereich des Drehgebers. Der Wert muss kleiner sein als der in Objekt 6002h definierte Gesamtmessbereich. Wenn der Endschalter-Maximalwert erreicht oder überschritten ist, so wird das höchstwertige Bit (MSB), Bit 31 im Positionswert (Objekt 6004h) gesetzt. Das Bit wird erst wieder zurückgesetzt, wenn die Position den Endschalter-Maximalwert unterschreitet. Die Funktion des Endschalters kann aktiviert / deaktiviert werden, siehe Objekt 2110h: Endschaltersteuerung.

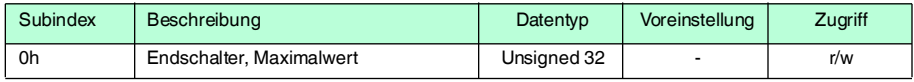

#### *Auswirkung auf Objekt 6004h*

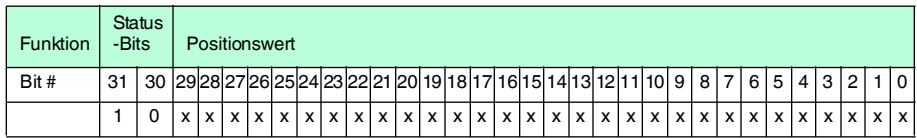

x = 1 oder 0, abhängig vom Positionswert

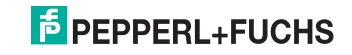

### **Objekt 3000h: Software Node-ID**

Dieses Objekt definiert die Einstellung der Knoten-ID des Encoders per Software. Die Werkseinstellung für die Knoten-ID ist 165 dezimal (A5h). Falls ein anderer Wert gewünscht wird, kann dieser durch SDO Telegramme geändert werden.

**Hinweis:**Um die Einstellung nichtflüchtig im EEPROM des Drehgebers zu speichern verwenden Sie Objekt 1010h.

Der Anwender ist verantwortlich für die richtige Einstellung Node-ID im Netzwerk, um die doppelte Vergabe einer Node-ID und daraus resultierende Konflikte zu verhindern. Dieses Objekt ist "hard-wired" mit dem Objekt 1F93h Subindex 3 "SWNodeID\_U8, um die Datenkonsistenz zu gewährleisten. Wenn Objekt 1F93h Sub-Index 3 geändert wird, dann wird der Wert auch automatisch im Objekt 3000h übernommen. Das Objekt 3000h wurde eingeführt, um dem Anwender eine einfache Art der Konfiguration im Automation Studio von B&R (Bernecker + Rainer Industrie Elektronik GmbH) zu bieten.

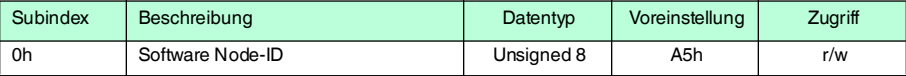

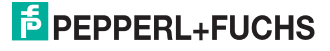

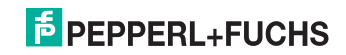

# **FABRIKAUTOMATION – SENSING YOUR NEEDS**

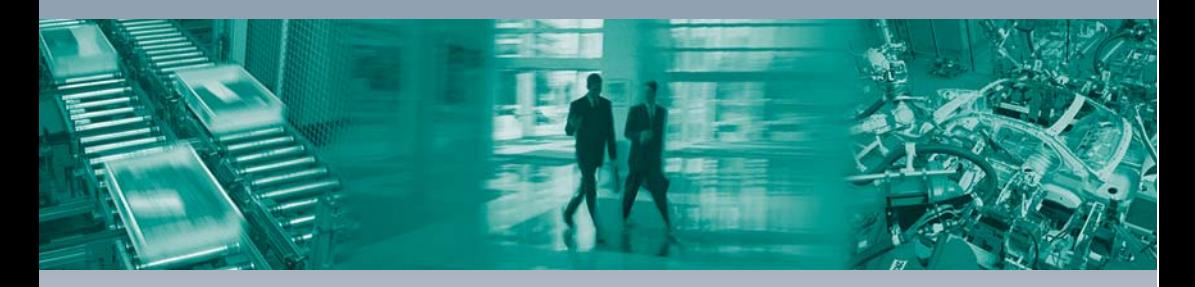

 $\Box$ 

#### **Zentrale weltweit**

Pepperl+Fuchs GmbH 68307 Mannheim · Deutschland Tel. +49 621 776-0 E-Mail: info@de.pepperl-fuchs.com

#### **Zentrale USA**

Pepperl+Fuchs Inc. Twinsburg, Ohio 44087 · USA Tel. +1 330 4253555 E-Mail: sales@us.pepperl-fuchs.com

#### **Zentrale Asien**

Pepperl+Fuchs Pte Ltd. Singapur 139942 Tel. +65 67799091 E-Mail: sales@sg.pepperl-fuchs.com

# **www.pepperl-fuchs.com**

Änderungen vorbehalten Copyright PEPPERL+FUCHS • Printed in Germany L  $\sqcup$ **F** PEPPERL+FUCHS

> TDOCT3109\_\_GER 05/2013